## 3.2 Nabavni račun

Kadar pripravljamo nabavni račun iz naslova stroškov nastalih na stacionarnih priključkih na IJS, moramo uporabiti program za preračun že uvoženih podatkov iz e-računa, ki ga mesečno pošilja telekomunikacijski partner. Glavo nabavnega računa moramo ustrezno izpolniti ročno. Program lahko uporabimo samo za stik s številko S00730 (Telekom Slovenije d.d.), ko so vse vrstice prazne.

## 3.2.1 Stacionarni telefoni

Program za pripravo vrstic nabavnega računa se v IJSvisionu nahaja v meniju *Nabava -> obdelava naloga -> Računi -> Funkcije –> Uvozi podatke o stroških telefonskih priključkov.* 

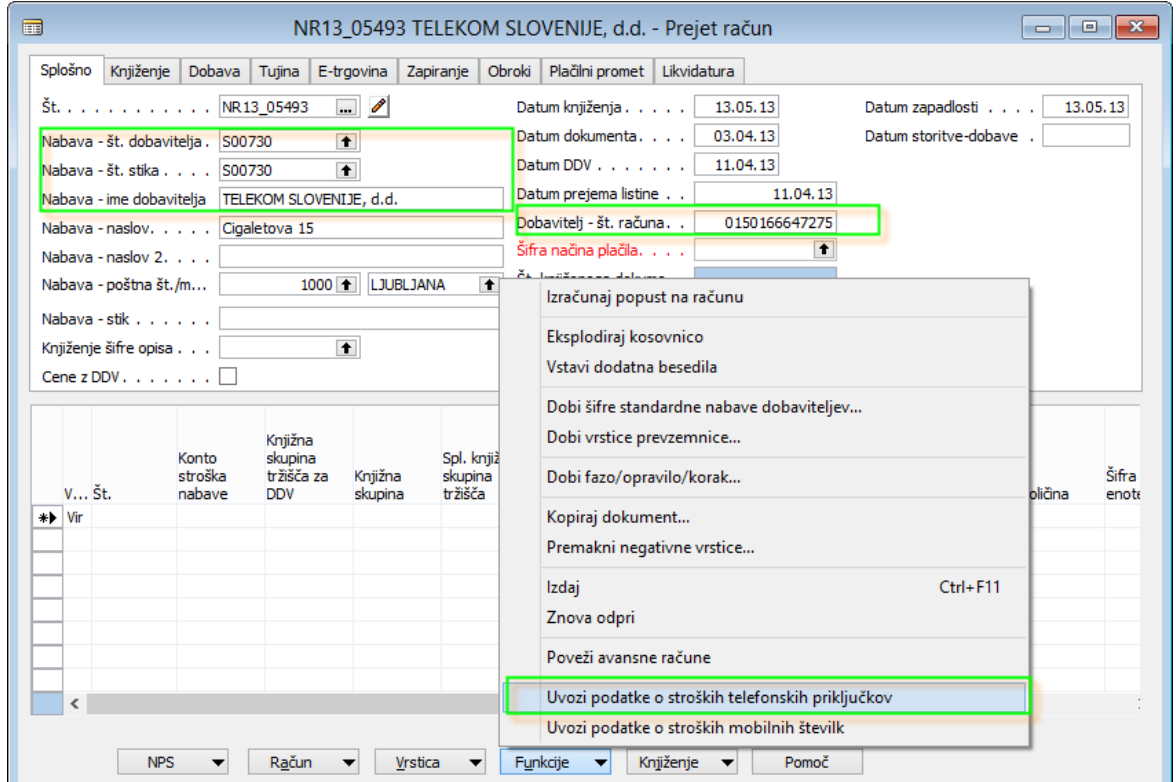

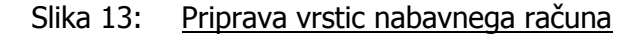

Preden izberemo možnost uvoza, je pomembno, da smo uvozili številko likvidature, ki polni ključne podatke za nadaljevanje postopka (dobavitelj, št. računa dobavitelja,...). Preko gumba Funkcije -> Uvozi podatke o stroških telefonskih priključkov se nam odpre vnosni obrazec v katerem so naslednja polja:

- Številka nabavnega računa (privzet)
- Številka računa dobavitelja (privzet)
- Privzeta Št: to je številka vira, ki se bo pripisala vsem vrsticam
- Privzeti konto stroška nabave: to je številka finančnega konta, ki se bo pripisal vsem vrsticam
- Privzeti konto stroška nabave za telegrame: to je številka finančnega konta za telegrame, ki se bo pripisal vsem vrsticam s telegramom

- Privzeta knjižna skupina izdelkov za DDV za telegrame: to je knjižna skupina, ki velja za telegrame, ki se bo pripisala vsem vrsticam s telegramom. DDV je v tem primeru enak nič.

Oblikovanje dokumenta: STG

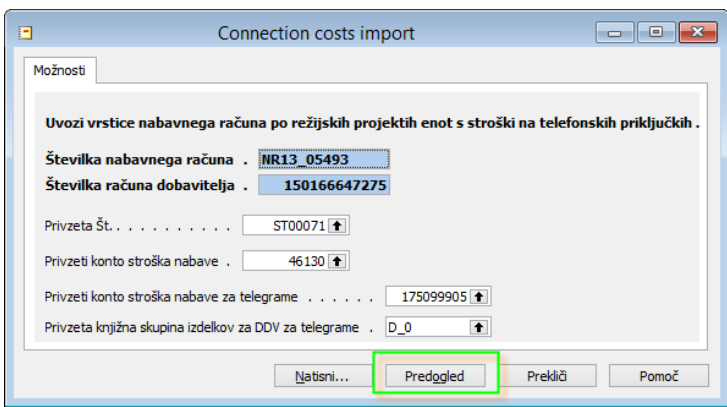

Slika 14: Program za uvoz vrstic v nabavni račun

V kolikor želimo pripraviti vrstice moramo pritisniti gumb Predogled, sicer pritisnemo gumb Prekliči. Predogled oz. pripravo vrstic lahko izvedemo le enkrat za en mesec. Program nas bo opozoril v kolikor kateri od pogojev ne ustreza. Pri tem se obrnemo na službo, h kateri vas poziva program. Če je program našel napako, ga po njeni odpravi lahko ponovno zaženemo. Ko bo uvoz uspešen, se bo pojavilo sporočilo, da zapremo poročilo in preverimo vrstice ter seštevek primerjamo z računom, ki je sedaj pripravljen za knjiženje. Praviloma bodo vrstice polnjene za režijske projekte za odseke, ob koncu bodo nanizan stroški tel. priključkov, ki se morajo knjižiti po projektih, tisti stroški ki bremenijo režijski projekt telefonske centrale ter morebiti stroški telegramov.

## 3.2.2 Mobilni telefoni

Program za pripravo vrstic nabavnega računa se v IJSvisionu nahaja v meniju *Nabava -> obdelava naloga -> Računi -> Funkcije –> Uvozi podatke o stroških mobilnih številk.* 

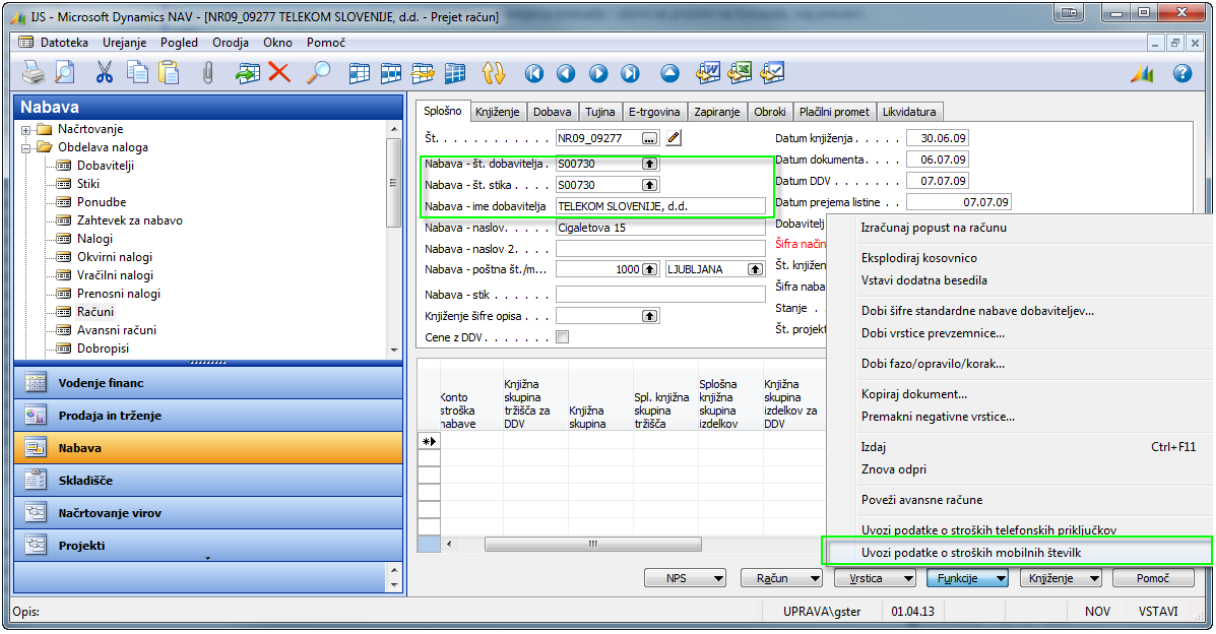

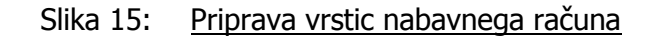

Ko izberemo možnost uvoza se nam odpre vnosni obrazec v katerem so naslednja polja:

- Številka nabavnega računa (privzet)
- Privzeta Št: to je številka vira, ki se bo pripisala vsem vrsticam
- Privzeti konto stroška nabave: to je številka finančnega konta, ki se bo pripisal vsem vrsticam

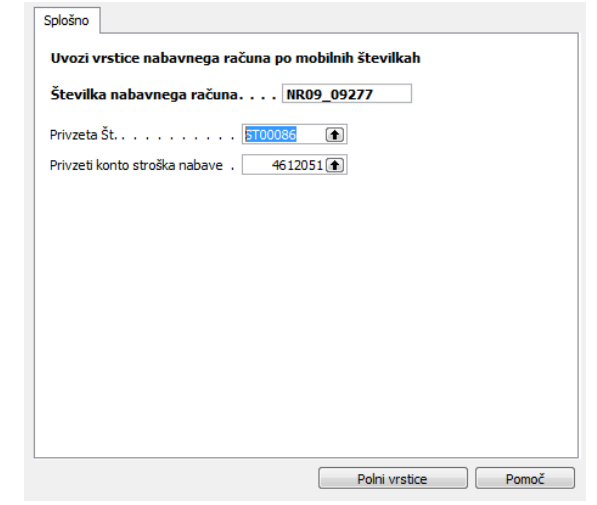

Slika 16: Program za uvoz vrstic v nabavni račun

V kolikor želimo pripraviti vrstice moramo pritisniti gumb Polni vrstice, sicer pritisnemo tipko Esc (na tipkovnici). Polnjenje oz. pripravo vrstic lahko izvedemo le enkrat za en mesec. Program nas bo opozoril v kolikor kateri od pogojev ne ustreza. Pri tem se obrnemo na službo, h kateri vas poziva program. Če je program našel napako, ga po njeni odpravi lahko ponovno zaženemo. Ko bo uvoz uspešen, se bo pojavilo sporočilo, da preverimo vrstice ter seštevek primerjamo z računom, ki je sedaj pripravljen za knjiženje. Vrstice bodo polnjene po mobilnih številkah naraščajoče. Prosim bodite pozorni v primeru, da katera od številk ni drugače obdavčena ali pa gre za drugače obdavčeno storitev (Moneta,…). Vrstice pred knjiženjem lahko popravljate.